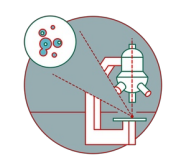

# **Leica SP8 Falcon (Irchel) - Part 2: Shut down**

How to leave the Leica SP8 FALCON confocal laser scanning microscope located at the Irchel Campus, room Y42-H-81 once you are done.

Written By: Joana Raquel Delgado Martins

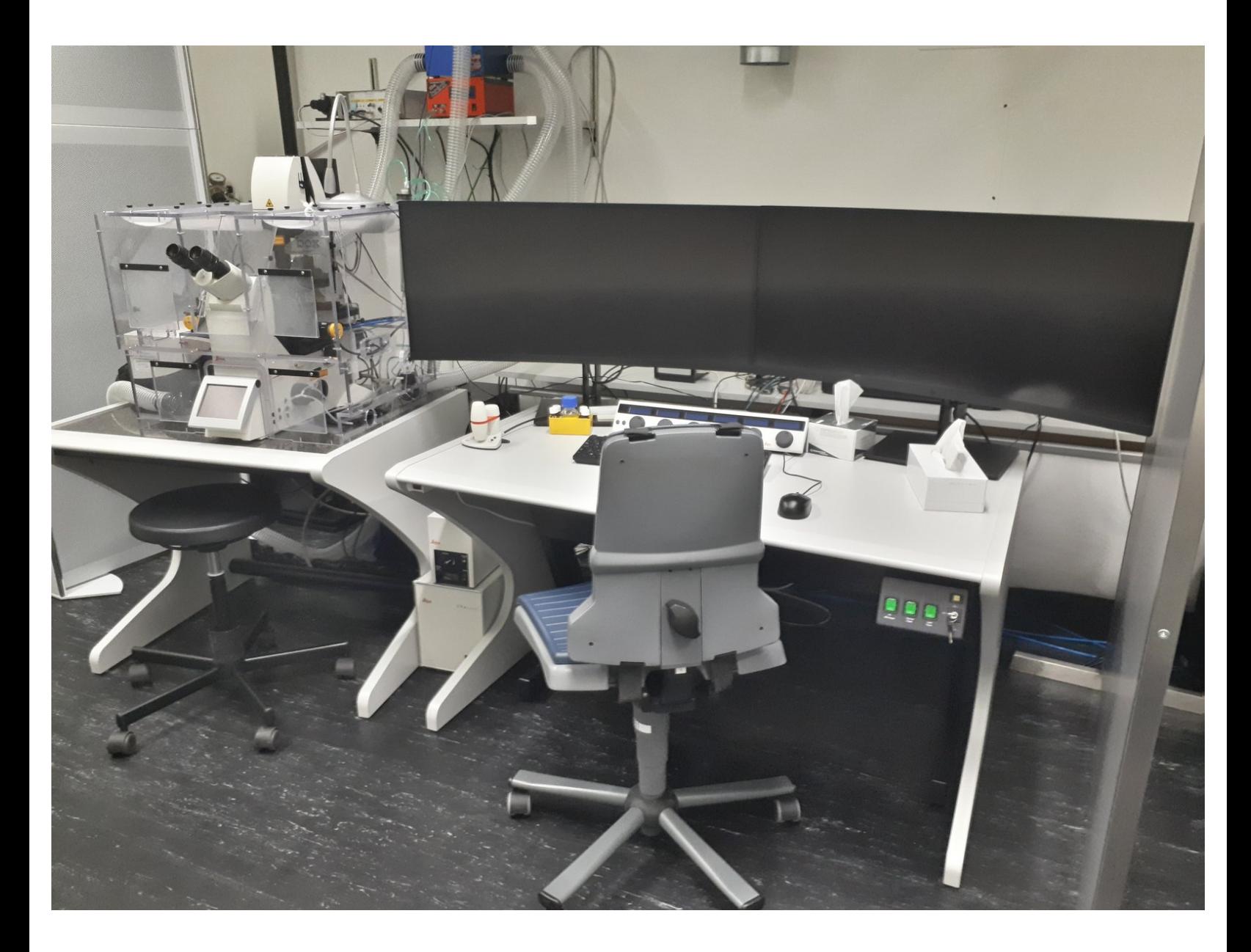

# **INTRODUCTION**

How to log off or shut down the Leica SP8 Falcon confocal laser scanning microscope located at the Irchel Campus, room Y42-H-81.

Please find detailed information about the system setup [here](https://www.zmb.uzh.ch/en/Available-Systems/LightMicroscopes/CLSM/CLSMLeicaSP8FALCON.html).

## **Step 1 — Save your data**

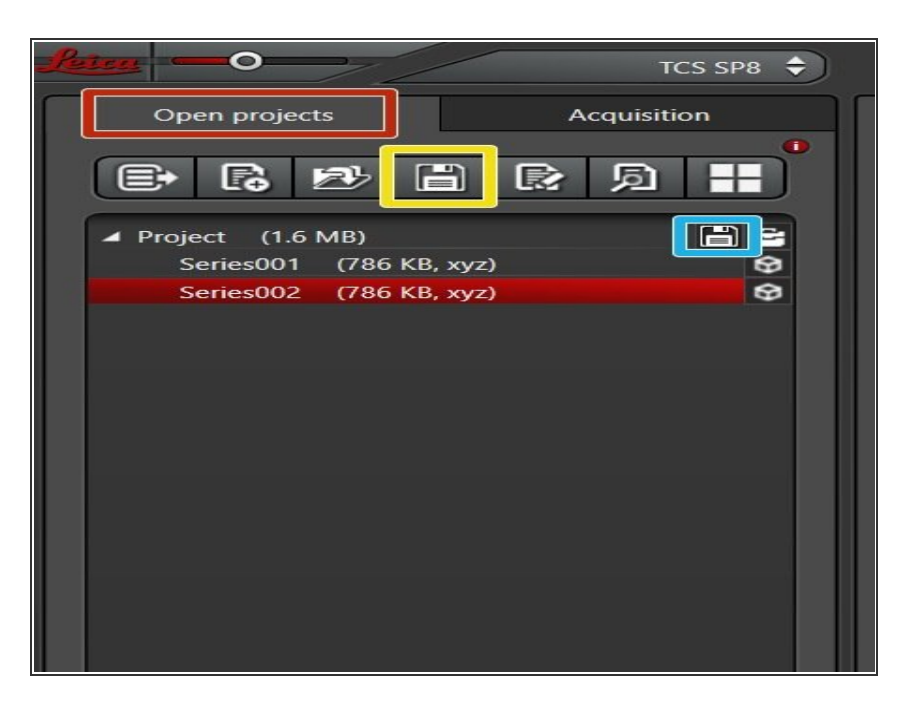

- Go to the "Open Projects" tab.
- Save your data
	- using the "Save All" icon on top,
	- or click the save sign behind the "Project" if you only wish to save specific projects.  $\bullet$
- **P** Please save your data on your core storage (network path: **\\files.core.uzh.ch\**).
- *Please follow our instructions [here](https://zmb.dozuki.com/c/IT#Section_Accessing_your_data) on how to access your data.*

## **Step 2 — Saving your settings**

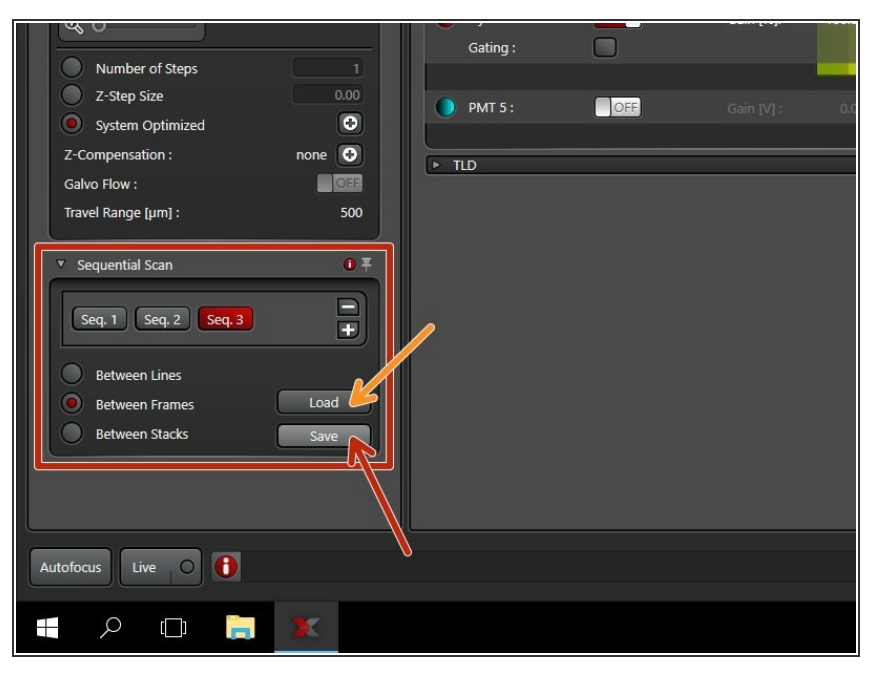

- *You can save your settings and reuse them by loading them in your next imaging session. By default the following settings will be loaded: laser intensities, detector settings, averaging and accumulation settings.*  $\bigcirc$
- Save your sequential scan settings if applicable.  $\bullet$ 
	- In your next imaging session you just need to activate **"Seq"** and click **"Load"** in order to retrieve your scan settings.  $\bullet$
- *Please save the data on your core storage (network path: \\files.core.uzh.ch\) in the "home" folder to be able to access it after more than 4 months.*

## **Step 3 — Clean objectives**

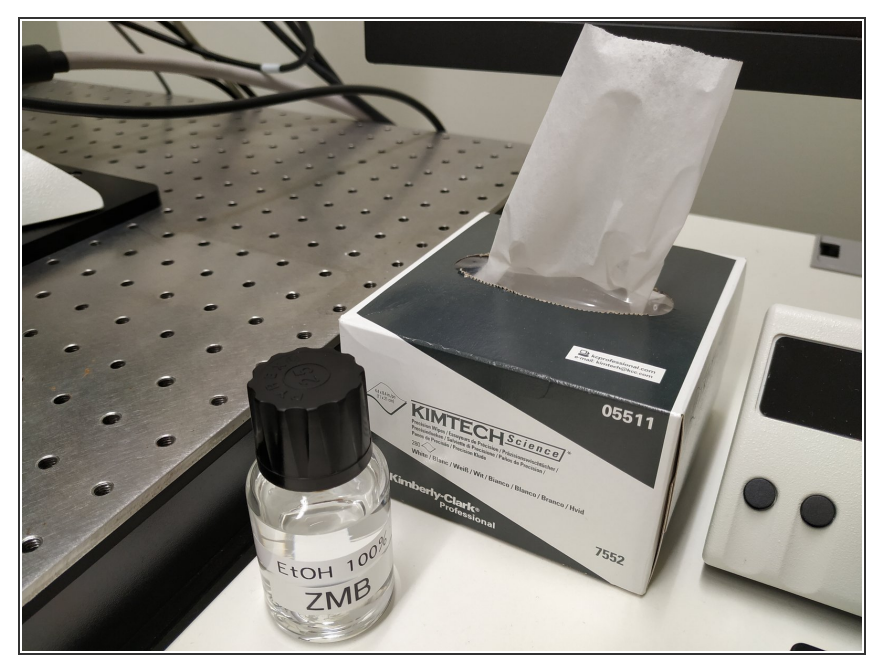

- **Lower** the **objectives** and remove your sample.  $\bullet$
- **Clean** the immersion objective(s) you have used with the available **"KIMTECH" wipes** and **100% EtOH**.  $\bullet$
- $\triangle$  Always clean the lenses in concentric circles and from the center to the edge. Clean also the sides of the objective(s).
- **P** Please make sure that other microscope parts (e.g. stage) and desk are also properly clean.

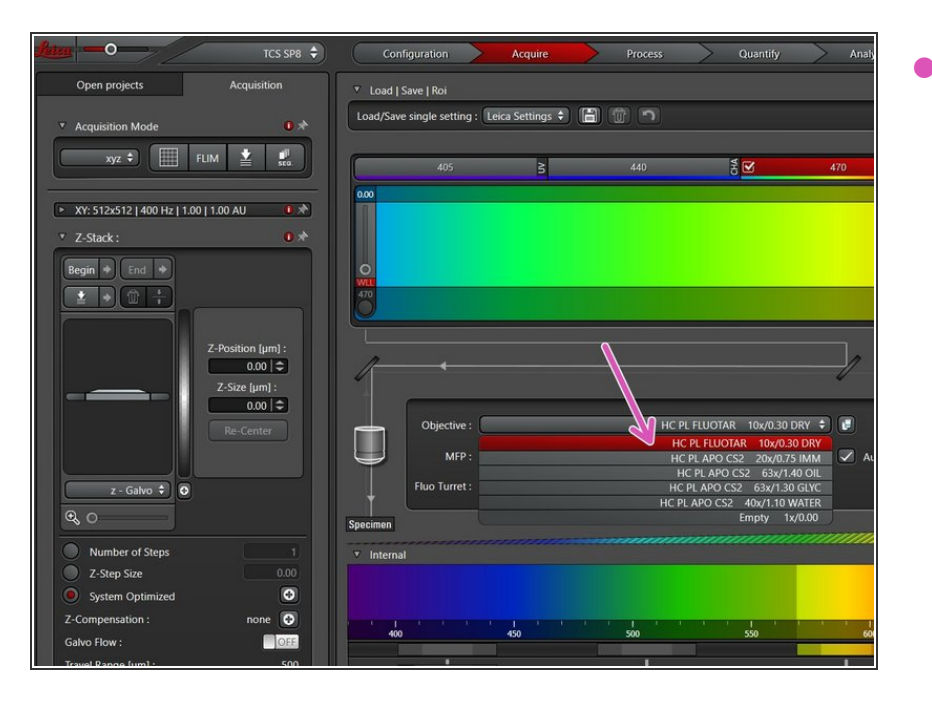

# **Step 4 — Place the 10x objective**

Select the **10x dry objective** via the "LAS X" software.  $\bullet$ 

#### **Step 5 — Switch OFF the lasers in the software**

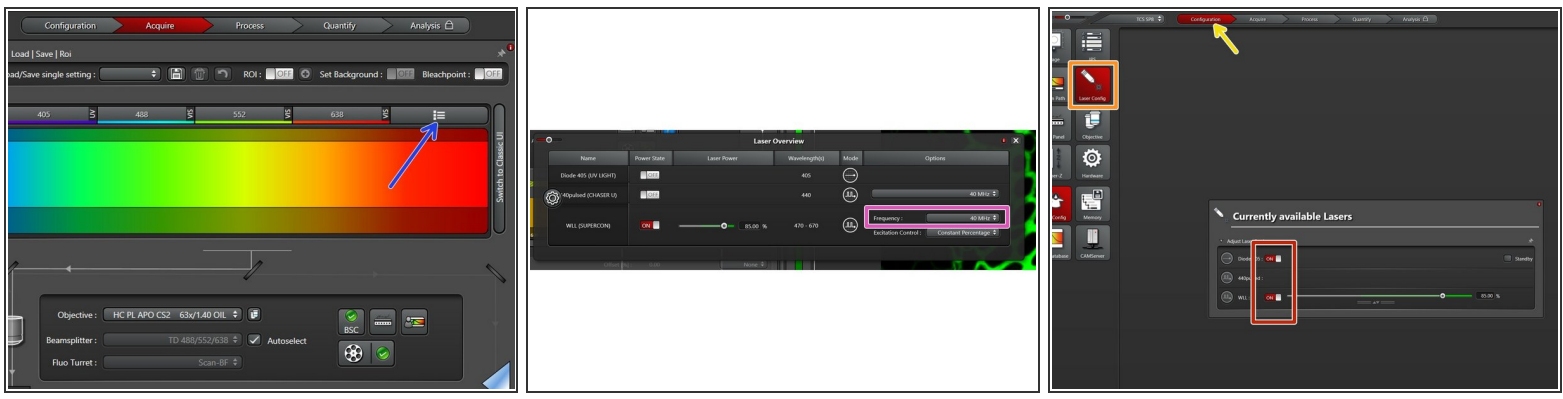

- Go to **"Laser Overview"**.
	- Set the **"Frequency"** to **80 MHz**.
- Go to **"Configuration"**.
	- Select **"Laser Config"**.
	- **Switch "OFF"** the lasers .

 $\triangle$  Check the booking system if there is another booking within the next 2 hours.

- If **YES**, **close** the **"LAS X"** software and **Sign-Out**.
- If **NO**, **close** the **"LAS X"** software, **shut-down** the **PC** and follow the next step.

#### **Step 6 — Switch OFF Hardware**

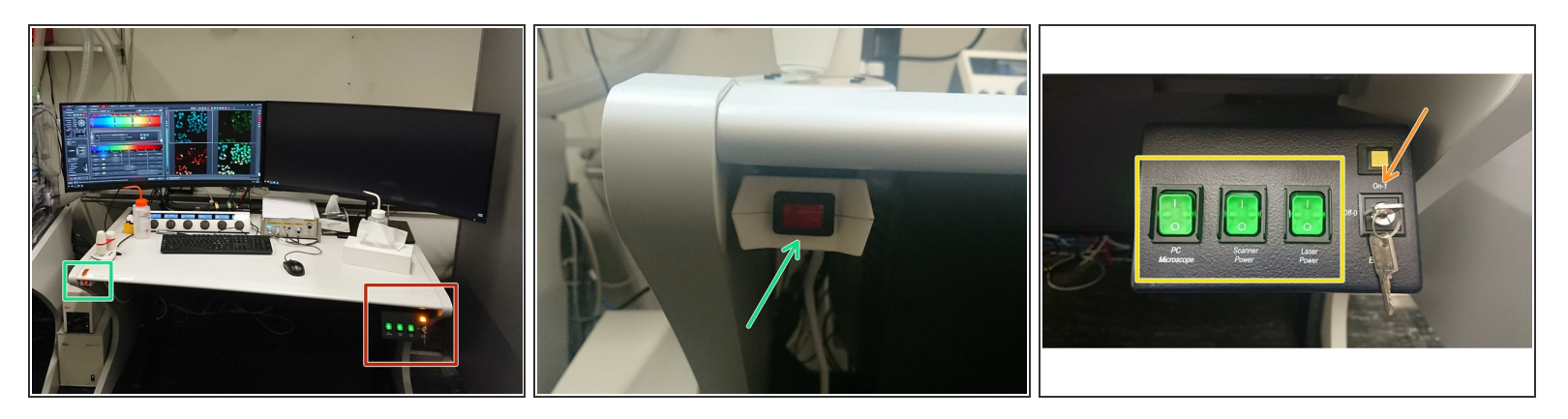

 $\triangle$  Only follow this step if there is no booking within the next 2 hours.

- On the right side of the table:
	- Turn the **"Laser Emission"** key to **"OFF-0"**.
	- Switch OFF the **"PC/Microscope"**, **"Scanner Power"** and **"Laser Power"** switches.
- Switch OFF the red button (underneath the table on the left).

#### **Step 7 — Optional - Switch OFF environmental control**

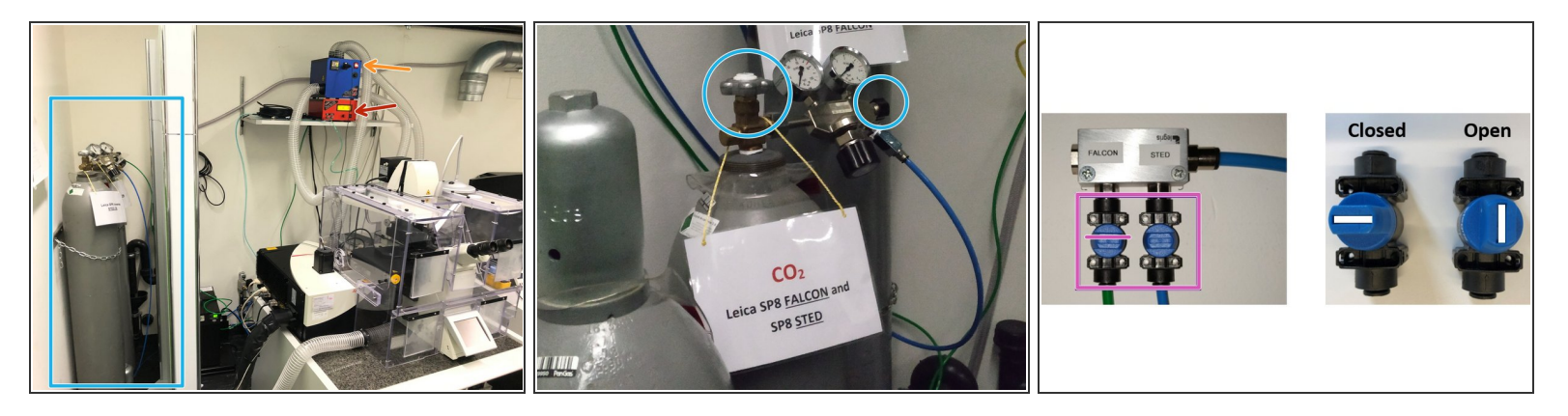

 $\triangle$  Follow this step if environmental control was applied during your experiment.

- $\circled{3}$  37°C and 5% CO2 are set as a standard. If you have changed it during your experiment, please set it back to the standard values.
- **Switch off** the cube (temperature control).
- **Switch off** the brick (CO2 control).
- Close the tap on the wall dedicated to CO2 supply to the SP8 Falcon.
- $\triangle$  Check if CO2 environmental control is being used by the other microscope in the room (SP8 STED).
	- If NO **Close** the gas bottles used.
	- If YES **Close** only the N2 gas bottle exclusively dedicated to the Falcon (if it was used).